# Software **MESUR<sup>™</sup> Lite**

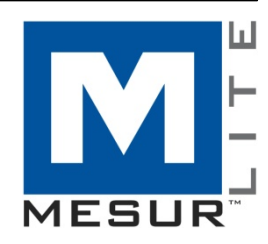

# Guía del usuario

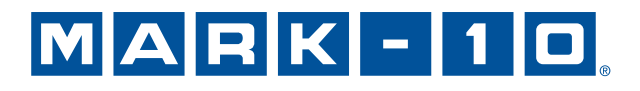

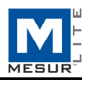

### *Gracias...*

Gracias por adquirir el sistema Mark-10.

El software MESUR<sup>™</sup> Lite ha sido desarrollado para recopilar y tabular los datos de los instrumentos digitales de medición de fuerza y torsión Mark-10, así como para exportarlos directamente a *Microsoft Excel*.

Esta guía del usuario proporciona instrucciones detalladas de funcionamiento. Para obtener información adicional o para hacer una consulta, no dude en ponerse en contacto con nosotros. Nuestros equipos de asistencia técnica e ingeniería estarán encantados de ayudarlo.

Para obtener una funcionalidad más avanzada, que incluya gráficos, análisis estadísticos, control de movimiento de bancos de pruebas, informes y demás, puede adquirir MESUR™gauge y MESUR™gauge Plus.

## **ÍNDICE**

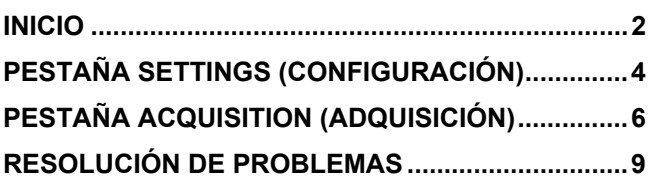

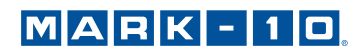

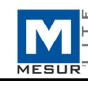

### **1 INICIO**

#### **1.1 Requisitos del ordenador**

MESUR<sup>TM</sup> Lite es compatible con PC que utilicen *Microsoft Windows XP* o un sistema operativo posterior. La resolución mínima del monitor debe ser de 1024 x 768. Se requiere un puerto de serie RS-232C para posibilitar la comunicación con otro instrumento. Si se requiere comunicación USB, asegúrese de instalar el controlador USB, incluido en el CD de recursos proporcionado con cada instrumento. También puede descargarlo del sitio web de Mark-10.

#### **1.2 Configuración del administrador de** *Windows*

#### **A fin de garantizar el funcionamiento apropiado de su PC, debe habilitar todos los privilegios del administrador en su PC.**

Si no habilita los privilegios adecuados, surgirán determinados problemas; por ejemplo, no podrá guardar los archivos de configuración de prueba.

#### **Procedimiento para** *Windows 7 / 8 / 10*

- 1. Inicie sesión en *Windows* como administrador o como usuario con privilegios de administrador.
- 2. Haga clic con el botón derecho en el icono del sotware MESUR<sup>™</sup> Lite en el escritorio, seleccione **Properties** (Propiedades) y, luego, haga clic en la pestaña **Compatibility** (Compatibilidad).
- 3. En la parte inferior de la pantalla, marque la casilla **Run this program as an administrator** (Ejecutar este programa como administrador). Luego, haga clic en el botón inferior, que indica **Change settings for all users** (Cambiar la configuración para todos los usuarios). A continuación, haga clic en **OK** (Aceptar).

#### **Procedimiento para** *Windows XP*

- 1. Inicie sesión en *Windows* como administrador o como usuario con privilegios de administrador.
- 2. Haga clic con el botón derecho en el icono del software MESUR<sup>™</sup> Lite en el escritorio, seleccione **Properties** (Propiedades) y, luego, haga clic en **Find Target** (Buscar destino). Navegue a la carpeta de *Windows Explorer* donde se instaló MESURTM Lite (la ubicación predeterminada es C:\Mark-10 Software\MESUR Lite).
- 3. Haga clic con el botón derecho en la carpeta **Mark-10 Software** y seleccione **Properties** (Propiedades). En la pestaña **Security** (Protección), haga clic en **Advanced** (Avanzada), marque todos los usuarios o grupos deseados y, luego, haga clic en **Editar** (Editar). Marque la casilla **Allow Full control** (Permitir control total). Luego, haga clic en **OK** (Aceptar) tres veces para cerrar los cuadros de diálogo.

Si necesita instrucciones adicionales, consulte a su administrador de TI.

#### **1.3 Instalación**

Inserte el CD de instalación en el espacio para CD-ROM del ordenador. Si la opción **AutoRun** (Ejecución automática) está habilitada en el ordenador, el programa de instalación se ejecutará automáticamente. Si no es así, el programa de instalación se debe ejecutar manualmente. Localice y haga doble clic en el archivo "setup.exe" en el espacio para CD-ROM. Siga las instrucciones de instalación.

#### **1.4 Inicio del software**

Cuando se haya completado la instalación, ejecute MESURTM Lite haciendo clic en el botón **START** (Inicio) de *Windows*, localice **MESUR Lite by Mark-10** (MESUR Lite por Mark-10) dentro de **Programs** (Programas) y haga clic en **MESUR Lite**.

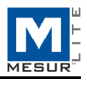

#### **1.5 Elementos del menú (disponibles en todas las pestañas)**

**1. File** (Archivo)

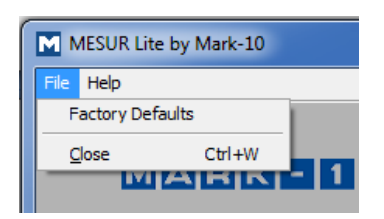

**Factory Defaults** (Ajustes predeterminados de fábrica) Restaure los ajustes predeterminados de fábrica.

**Close** (cerrar) Salga de MESUR™ Lite.

**2. Help** (Ayuda)

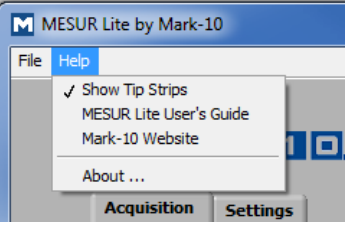

**Show Tip Strips** (Mostrar tiras de sugerencias)

Marque esta selección para visualizar las "tiras de sugerencias", cuadros de texto instructivo que aparecen cuando el cursor pasa por encima de un objeto o de un área de la pantalla.

#### **MESUR<sup>™</sup> Lite User's Guide** (Guía del usuario de MESUR<sup>™</sup> Lite) Abra la guía del usuario como un documento en formato PDF (se requiere *Adobe Reader*).

**Mark-10 Website** (Sitio web de Mark-10) Es un enlace directo al sitio web de Mark-10.

**About** (Acerca de) Haga clic en **About** (Acerca de) o en el logotipo en el extremo superior derecho para visualizar la información general del software.

#### **1.6 Auto Connect (Autoconectar)**

Cuando se inicia el software, **Auto Connect** (Autoconectar) intentará establecer conexión automáticamente con otro instrumento de Mark-10. Si desea establecer una comunicación USB, asegúrese de que el controlador USB esté instalado. El estado de la conexión puede verificarse en el extremo inferior izquierdo de la pantalla, como se indica a continuación:

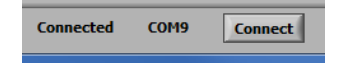

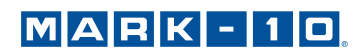

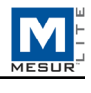

Si un instrumento no se puede identificar o si no está conectado, aparecerá el siguiente mensaje:

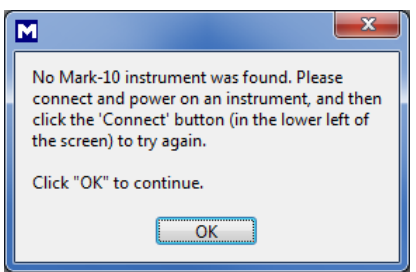

Si el instrumento está correctamente conectado y configurado, pero el mensaje sigue apareciendo, la conexión del puerto COM se puede configurar de forma manual. Consulte el organigrama de comunicación que aparece a continuación y las siguientes secciones para obtener información más detallada.

# **2 PESTAÑA SETTINGS (CONFIGURACIÓN)**

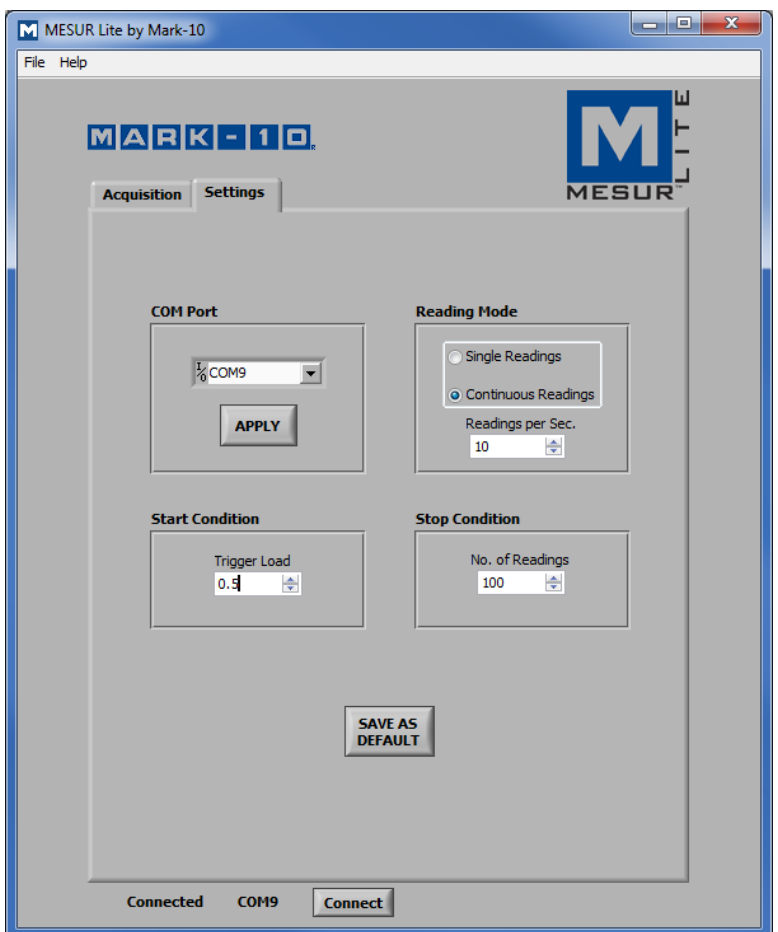

Utilice esta pestaña para seleccionar el número de puerto COM de PC y el modo de lectura, así como para iniciar y detener los desencadenadores. Esta configuración puede guardarse como predeterminada.

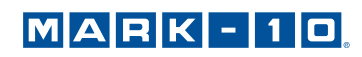

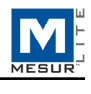

#### **2.1 Compatible Instruments (Instrumentos compatibles)**

Cualquier instrumento Mark-10 con RS-232 o salida USB puede utilizarse con MESURTM Lite.

#### **2.2 COM Port (Puerto COM)**

Si **Auto Connect** (Autoconectar) no puede establecer conexión con el instrumento, seleccione manualmente el puerto COM adecuado de la lista desplegable. Haga clic en **Refresh** (Actualizar) para actualizar la lista con todos los puertos instalados. El puerto COM asociado al instrumento se puede identificar en la subsección **Ports** (Puertos), en **Device Manager** (Administrador de dispositivos) de *Windows*.

**Apply** (Aplicar)

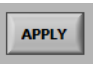

Haga clic aquí después de que haya modificado el número de puerto COM o después de que haya realizado cualquier cambio de configuración de comunicación en el instrumento mientras MESUR<sup>TM</sup> Lite se está ejecutando.

#### **2.3 Reading Mode (Modo de lectura)**

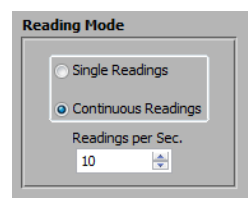

**Single Readings** (Lecturas individuales)

Las lecturas discretas se transmiten desde el instrumento cuando se hace clic en **Read** (Leer) en la pestaña **Acquisition** (Adquisición) o se pulsa el botón **DATA** (Datos) en el instrumento.

#### **Continuous Readings** (Lecturas continuas)

Cuando se selecciona esta opción, se solicitan lecturas del instrumento a la velocidad establecida en el campo **Readings per Second** (Lecturas por segundo).

#### **Readings per Second** (Lecturas por segundo)

Ajuste la velocidad de adquisición de datos para el modo *Continuous Readings* (Lecturas continuas). El rango disponible se extiende de 0,1 a 10 lecturas por segundo.

#### **2.4 Estado Start (Inicio)**

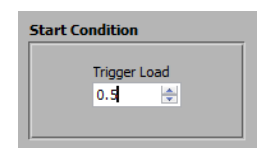

Al presionar **START** (Comenzar) en la pestaña **Acquisition** (Adquisición) o **Digital Display** (Visualización digital), se inicia la adquisición de datos cuando se ha alcanzado un desencadenador de carga. Escriba la carga deseada en este campo. La unidad de medida debe coincidir con la unidad establecida en el instrumento. Al configurar un valor de 0, se iniciará la adquisición de datos tan pronto como se pulse el botón **START** (Comenzar) en la pestaña de **Acquisition** (Adquisición) (consulte la siguiente sección para obtener información más detallada).

**Nota:** El estado de inicio se aplica solo para **Continuous Readings** (Lecturas continuas).

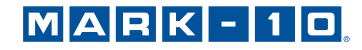

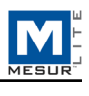

#### **2.5 Estado Stop (Detención)**

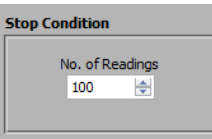

La adquisición de datos se detiene cuando se ha recogido el número programado de lecturas. Pueden recopilarse 5000 lecturas como máximo.

**Nota:** El estado **Stop** (Detención) se aplica solo para **Continuous Readings** (Lecturas continuas).

#### **2.6 Save as Default (Guardar como predeterminado)**

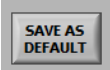

Todos los parámetros de la pestaña **Settings** (Configuración) se guardan como predeterminados. Se restauran cada vez que se inicia MESUR $^{\text{\tiny{TM}}}$  Lite.

## **3 PESTAÑA ACQUISITION (ADQUISICIÓN)**

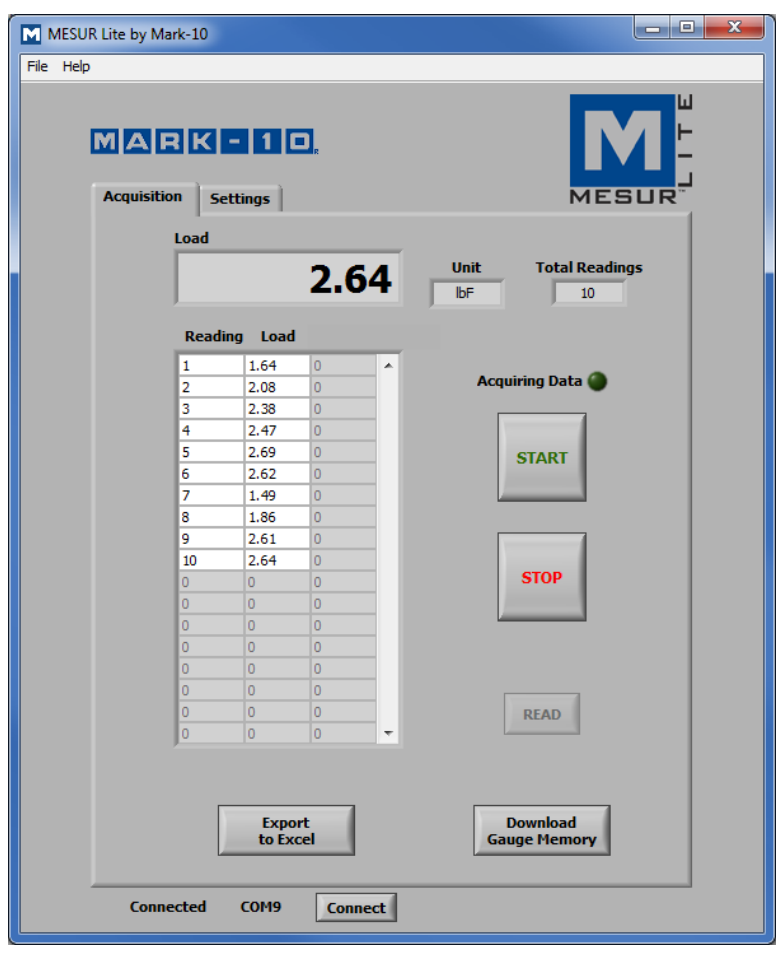

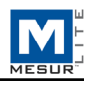

Utilice esta pestaña para iniciar y detener la prueba, y observar los datos obtenidos en formato tabular. A partir de esta pestaña, también es posible descargar los datos guardados de una memoria compatible con un instrumento Mark-10; también se pueden exportar datos a *Microsoft Excel*.

Nota: Para comunicarse con MESUR<sup>™</sup> Lite, el instrumento debe estar en el modo operativo principal, y no en un menú o área de configuración. Si se utiliza un instrumento no compatible, se mostrará un mensaje de error de comunicación.

#### **3.1 START (Comenzar)**

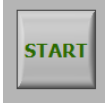

Inicia una prueba. La adquisición de datos desde el instrumento se inicia cuando se cumple con el estado de inicio en la pestaña **Test Setup** (Configuración de prueba). Cuando se capturan datos, se ilumina el indicador **Acquiring Data** (Adquiriendo datos), que se ubica encima del botón **START** (Comenzar), como se indica a continuación:

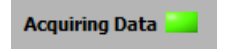

#### **3.2 STOP (Detener)**

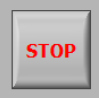

Detiene la adquisición de datos.

En el modo **Continuous Readings** (Lecturas continuas), la adquisición de datos se detendrá automáticamente cuando se haya alcanzado el estado **Stop** (Detención) en la pestaña **Settings** (Configuración). Para acceder al modo **Single Readings** (Lecturas individuales), deberá presionar **STOP** (Detener) después de que se hayan recopilado los datos deseados. Cuando se haya completado la prueba, se apagará el indicador **Acquiring Data** (Adquiriendo datos) como se indica a continuación:

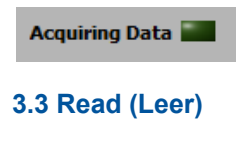

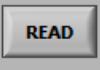

Solicita el valor que se muestra actualmente desde el instrumento.

**Nota:** Este botón solo es visible cuando se selecciona el modo **Single Readings** (Lecturas individuales). Se ubica debajo del botón **STOP** (Detener).

#### **3.4 Load (Carga)**

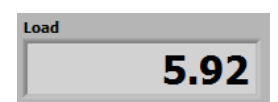

Indica el valor de carga actual adquirido del instrumento.

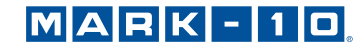

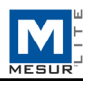

#### **3.5 Unit (Unidad)**

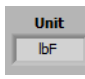

Indica la unidad de medida recibida del instrumento. El instrumento debe configurarse para enviar los datos con unidades, o este campo permanecerá en blanco. Consulte la guía de usuario del instrumento para obtener información más detallada.

#### **3.6 Table (Tabla)**

Contiene el número de lectura, la lectura de carga y la marca de tiempo relativa (si está configurado el modo de lectura como **Continuous Readings** [Lecturas continuas]) para cada punto de datos. La tabla se mostrará como una de las siguientes configuraciones:

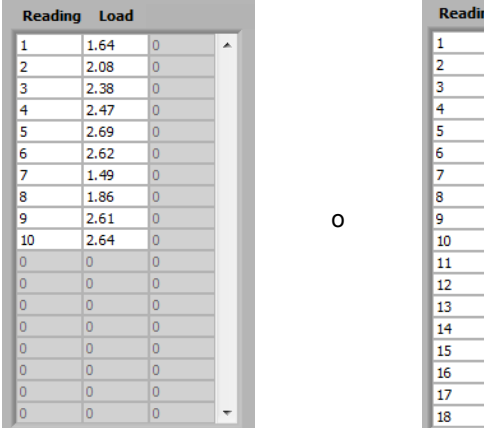

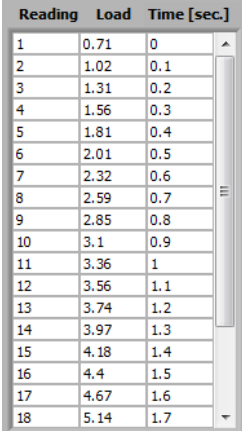

#### **3.7 Total Readings (Lecturas totales)**

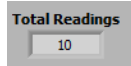

Indica el número total de lecturas tomadas durante la prueba.

#### **3.8 Export to Excel (Exportar a Excel)**

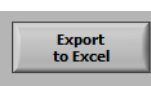

Al hacer clic en este botón, se inicia *Excel* (si está instalado, se vende por separado) y se completa una hoja de cálculo que contiene los números de lectura, los números de carga y las marcas de tiempo relativas (solo si se ha configurado el modo de lectura como **Continuous Readings** [Lecturas continuas]).

#### **3.9 Download Memory (Descargar memoria)**

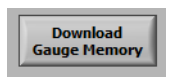

Descarga los datos guardados de un instrumento Mark-10 compatible. El instrumento debe estar en el modo operativo principal (es decir, no en un menú o área de configuración).

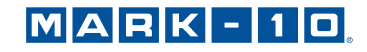

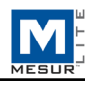

Antes de hacer clic en **Download Memory** (Descargar memoria), asegúrese de haber configurado, en la pestaña **Test Setup** (Configuración de prueba), el modo de lectura como **Single Readings** (Lecturas individuales). Asimismo, antes de descargar los datos guardados, asegúrese de que el botón **START** (Comenzar) no esté activado. El indicador **Acquiring Data** (Adquiriendo datos) debe estar desactivado en este momento.

Si usa un instrumento incompatible o si no está en el modo operativo principal, se mostrará un mensaje de error de comunicación.

## **4 RESOLUCIÓN DE PROBLEMAS**

**1. Mensaje de error:** "**No Mark-10 instrument was found…" (No se ha encontrado ningún instrumento Mark-10...).** 

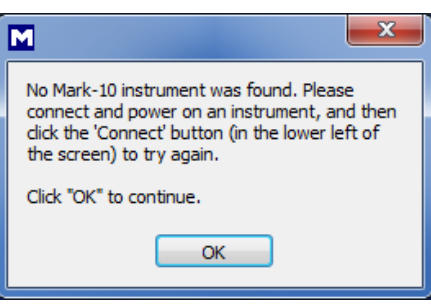

Este mensaje aparece al abrir el software si no se ha detectado ningún instrumento. Confirme que el instrumento está conectado, enciéndalo y configúrelo de la forma apropiada.

**2. Mensaje de error: "No data received from the instrument..." (No se han recibido datos del instrumento).** 

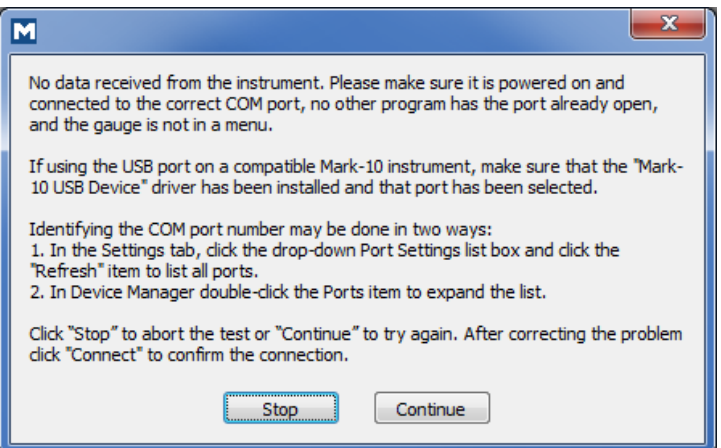

Este mensaje aparece después de haber pulsado **START** (Comenzar) si no se ha logrado establecer comunicación entre el instrumento y el software, debido a una serie de causas posibles. Si no puede establecer comunicación siguiendo estas instrucciones, intente con un puerto USB/COM diferente o un PC diferente.

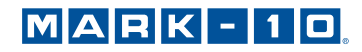

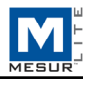

**NOTAS:**

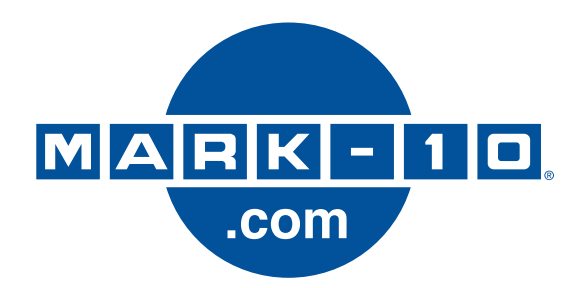

*Mark-10 Corporation ha sido una empresa innovadora en el campo de la medición de fuerza y torsión desde 1979. Nos esforzamos por alcanzar la plena satisfacción del cliente a través de la excelencia en el diseño de los productos, el proceso de fabricación y la asistencia al cliente. Además de nuestra línea estándar de productos, podemos ofrecer modificaciones y diseños personalizados para aplicaciones de fabricantes de equipos originales. Nuestro equipo de ingeniería estará encantado de satisfacer cualquier requisito especial. No dude en ponerse en contacto con nosotros para obtener más información o para comunicarnos sugerencias para mejorar.* 

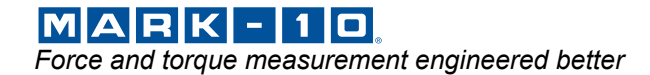

*Mark-10 Corporation*  11 Dixon Avenue Copiague, NY 11726 USA 1-888-MARK-TEN Tel.: 631-842-9200 Fax: 631-842-9201 Internet: www.mark-10.com 32-1115-1